## **Tramitació**n **sede-e UPC - Instrucciones para anexar documentos PDF**

Se recomienda que los PDFs anexos a los trámites tengan formato PDF/A para evitar que contengan campos de tipo formulario, o sean editables.

En caso de que tengas problemas de formato durante la tramitación, puedes seguir las siguientes instrucciones para generar un formato compatible con los trámites.

Desde Adobe, selecciona la opción "Archivo ->Imprimir" y escoge la impresora virtual "Microsoft print to PDF" o "Cute PDF", tal y como se muestra en la siguiente imagen:

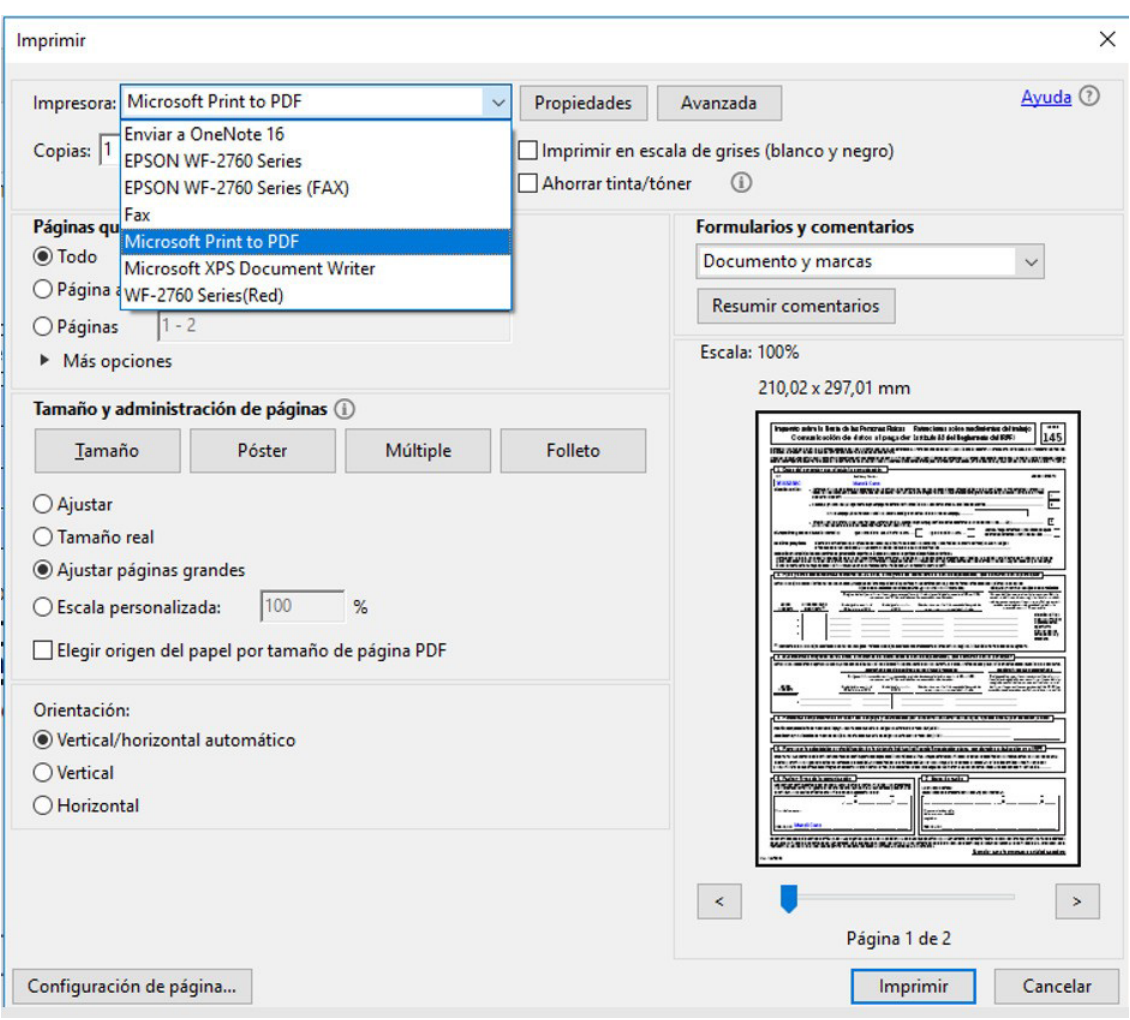

Una vez elegida la impresora, pulsa el botón "Imprimir" y selecciona la carpeta o ubicación donde quieres que quede guardado el archivo generado.

A continuación, pulsa el botón "Guardar" para grabar el documento PDF.

NOTA: en caso de que en tu equipo no aparezca la impresora "Microsoft print to PDF" o "Cute PDF" sigue las instrucciones de instalación especificadas en el apartado *Instalación impresora virtual PDF* de este documento.

• Descarga el software CutePDF writer desde el siguiente enlace <http://www.cutepdf.com/Products/CutePDF/writer.asp>

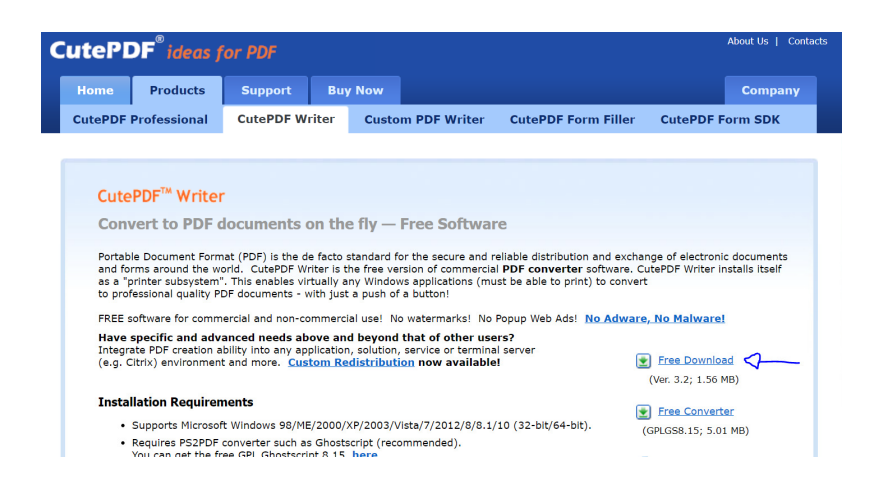

Ejecuta el archivo descargado aceptando todas las opciones por defecto que te indicará el proceso de instalación.

Como último paso del proceso de instalación, el sistema te pedirá descargar e instalar el software free converter:

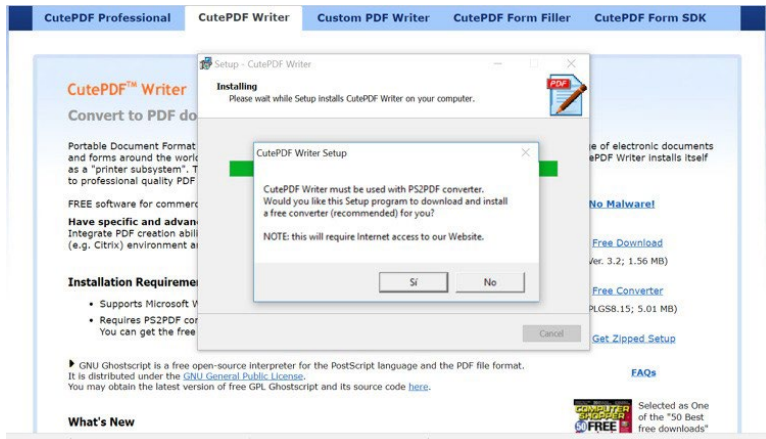

Una vez instalado, ya dispondrás de la impresora "Cute PDF" que puedes utilizar para guardar o convertir documentos en formato PDF.

Si tienes cualquier incidencia técnica con el procedimiento descrito anteriormente, debes contactar con el ATIC (teléfono 934 016 213).